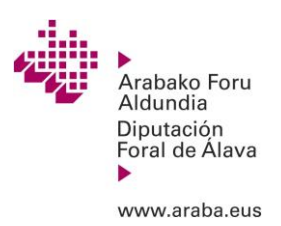

# **INTRUCCIONES DE PRESENTACIÓN DE SOLICITUDES DE AYUDA DE COSECHA EN VERDE 2024**

# ✓ **Plazo de presentación: 10 al 29 de abril**

Forma de presentación: TODAS las solicitudes de ayuda 2024 se deben presentar a través de **medios telemáticos**. Si así se necesitara, la presentación telemática podrá realizarse con la asistencia de personal de apoyo ubicado en la Casa del Vino (Ctra. Lapuebla s/n).

# 1. PASOS PARA LA PRESENTACIÓN DE SOLICITUDES

Las solicitudes las pueden presentar bien la persona beneficiaria con sus propias claves digitales (por si misma o asistida por el personal de apoyo) o bien una tercera persona/entidad que se identifica y presentará la solicitud en nombre de la persona beneficiaria como autorizada por esta (véase punto 3).

La selección de parcelas se hará en base a la información recogida en el Registro Vitícola. Por ello, para facilitar la presentación de la solicitud, es necesario partir del listado actual de viñedos de la explotación.

# **1.1 Identificación del solicitante**

Se requerirá la identificación digital del solicitante (explotación agraria) para realizar este trámite. Los medios de identificación electrónicos permitidos para esta gestión son aquellos con nivel de seguridad medio o alto (certificados digitales, DNIe, BAKQ)

Más información al respecto: [https://devweb.dfa.es/wps/portal/iniciarSesion\\_es](https://devweb.dfa.es/wps/portal/iniciarSesion_es)

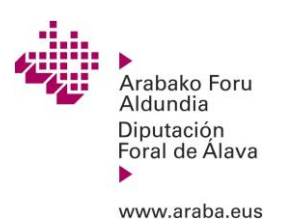

Si no dispone de clave digital, esta se puede obtener de los modos descritos en el portal de Izenpe [https://servicios.izenpe.com/solicitud\\_online/mostrarTCBakQ.do](https://servicios.izenpe.com/solicitud_online/mostrarTCBakQ.do)  donde se da la posibilidad de solicitarla on-line o presencialmente en los puntos habilitados [Puntos de solicitud de BakQ \(izenpe.eus\).](https://www.izenpe.eus/puntos-de-solicitud-de-bakq/webize00-cn2ciudadania/es/)

# **1.2 Acceso a la aplicación de solicitud de ayuda**

Las solicitudes se deben presentar de forma telemática a través de la aplicación

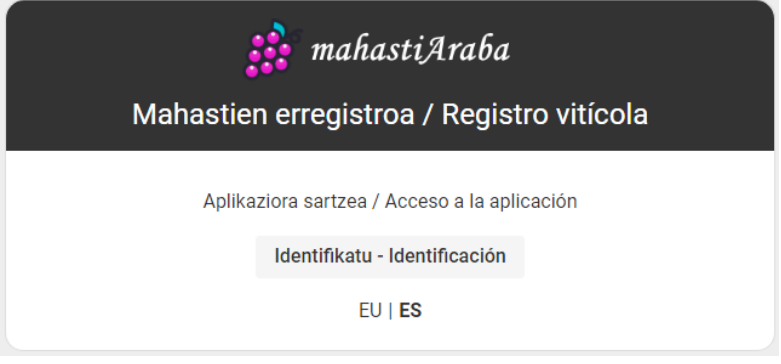

Esta aplicación permite también obtener el **listado de viñedos actual** (pestaña LISTADO) si fuera necesario. Para iniciar el trámite de solicitud de ayuda, pincharemos en la pestaña COSECHA EN VERDE.

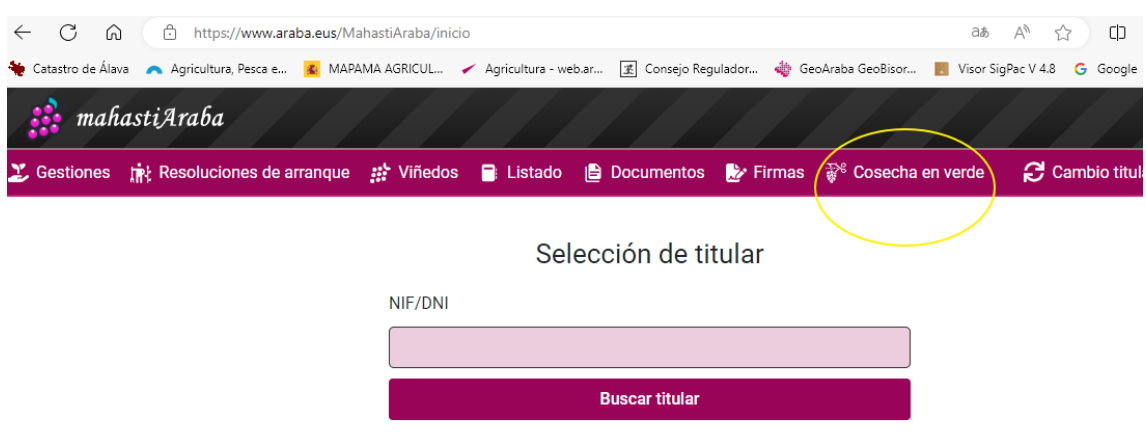

<https://www.araba.eus/MahastiAraba>

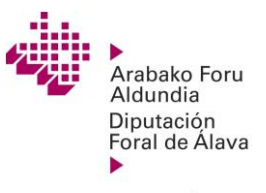

www.araba.eus

Una vez dentro del trámite, aparecerá la información relativa a la ayuda y el acceso para comenzar la solicitud.

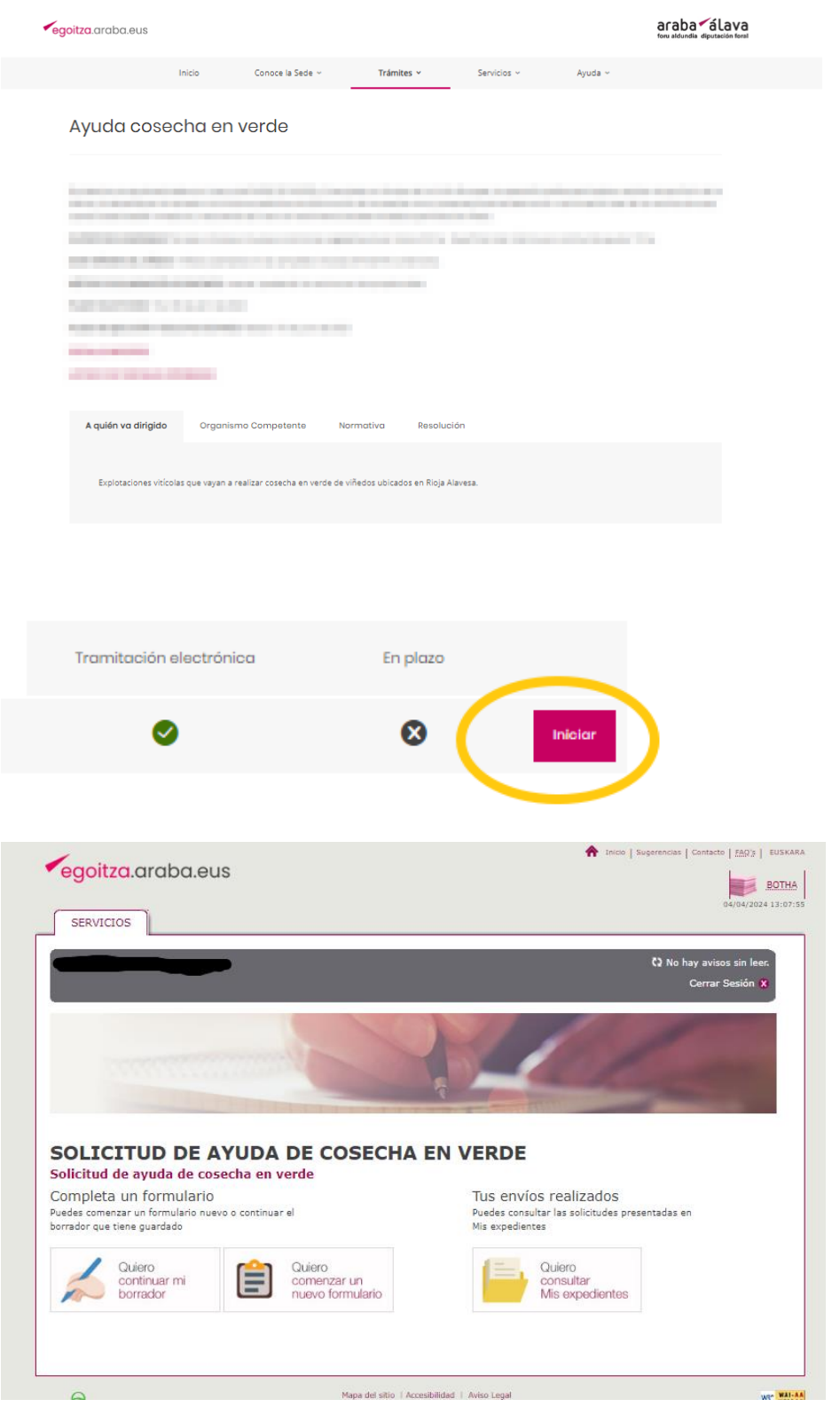

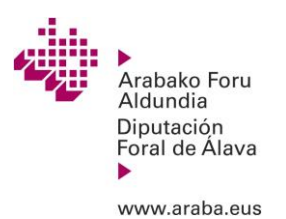

### **1.3 Pasos en el formulario**

Selecciono "Quiero comenzar un nuevo Formulario" e inicialmente se abrirá la siguiente pantalla sobre las notificaciones electrónicas donde se deben rellenar los campos correspondientes:

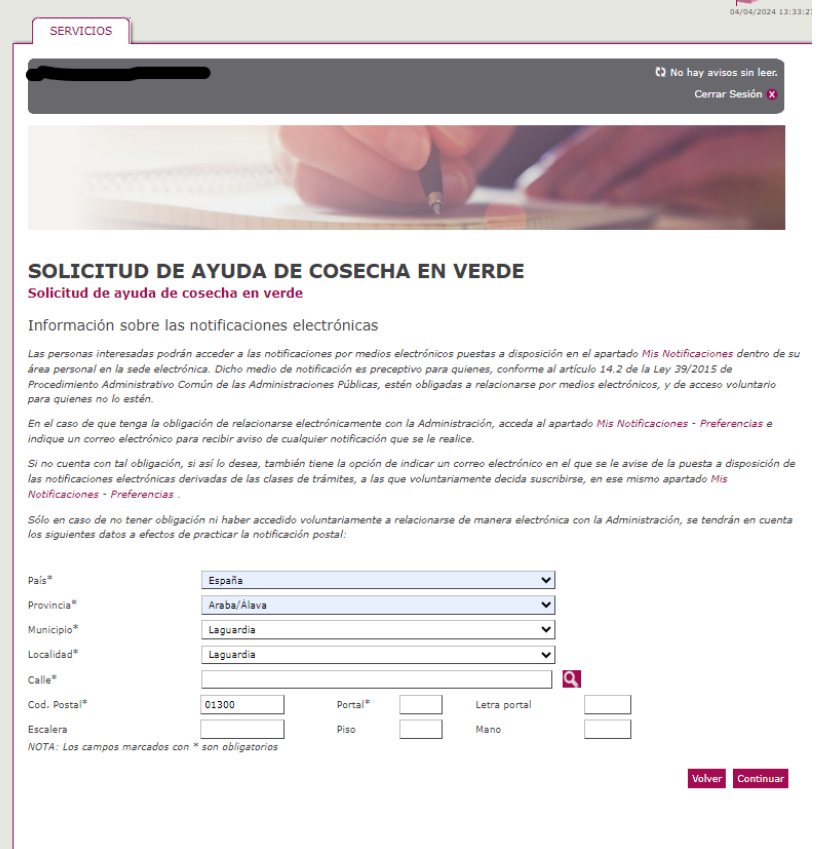

Pulsando el botón "Continuar" llegaremos a la Pestaña 1 de la solicitud: "RELLENA EL FORMULARIO" donde se deberán completar los campos relacionados con la persona solicitante, la explotación, número de cuenta y parcelas solicitadas. Hay que tener en cuenta los campos obligatorios.

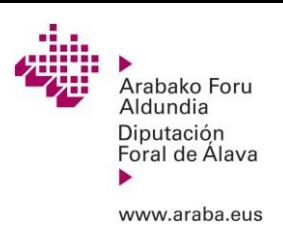

**Jasangarritasun, Nekazaritza eta Natura Ingurunearen Saila**

**Departamento de Sostenibilidad, Agricultura y Medio Natural**

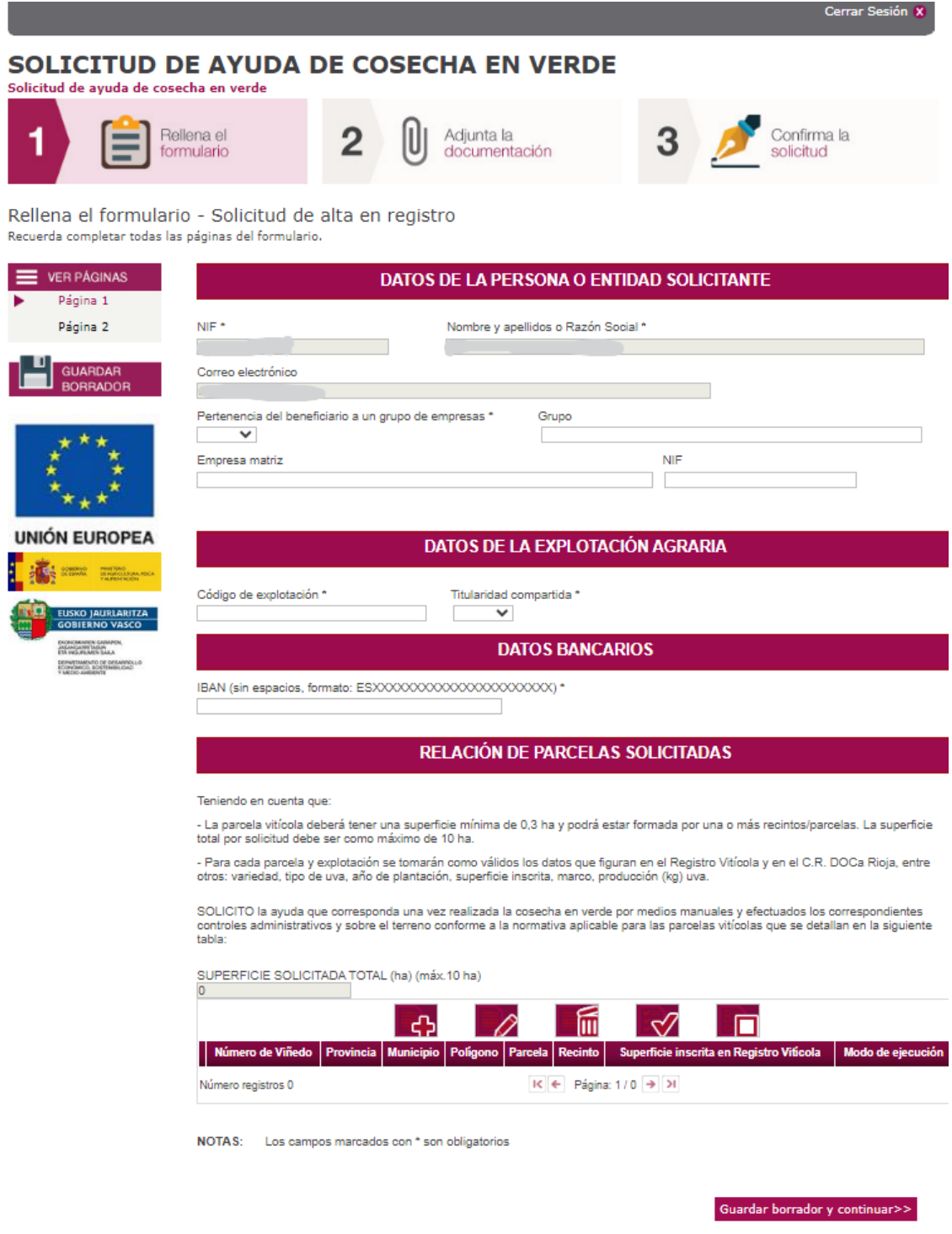

Para añadir líneas de parcelas se debe pulsar el botón

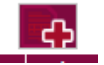

Y se desplegará una pantalla donde se deben introducir los datos de las parcelas: nº de viñedo, referencia numérica Sigpac (provincia, municipio, parcela, polígono, recinto), superficie inscrita y modo de ejecución (medios propios o terceros

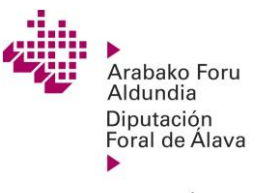

**Cerral Sesion W** 

www.araba.eus

mediante empresa externa). Se debe rellenar esta pantalla por cada parcela a solicitada, pulsando AÑADIR cada vez que se complete una. De esta forma, se creará el listado en la pantalla anterior.

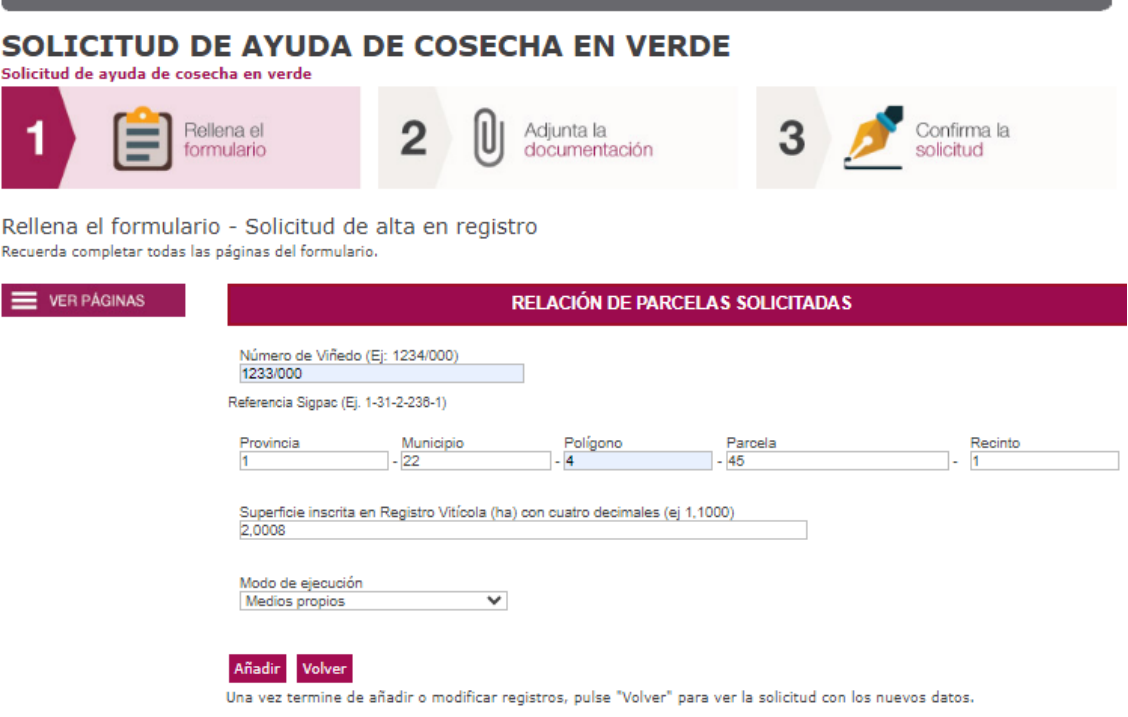

### RELACIÓN DE PARCELAS SOLICITADAS

Teniendo en cuenta que:

- La parcela vitícola deberá tener una superficie mínima de 0,3 ha y podrá estar formada por una o más recintos/parcelas. La superficie<br>total por solicitud debe ser como máximo de 10 ha.

- Para cada parcela y explotación se tomarán como válidos los datos que figuran en el Registro Vitícola y en el C.R. DOCa Rioja, entre otros: variedad, tipo de uva, año de plantación, superficie inscrita, marco, producción (kg) uva.

SOLICITO la ayuda que corresponda una vez realizada la cosecha en verde por medios manuales y efectuados los correspondientes controles administrativos y sobre el terreno conforme a la normativa aplicable para las parcelas vitícolas que se detallan en la siguiente tabla:

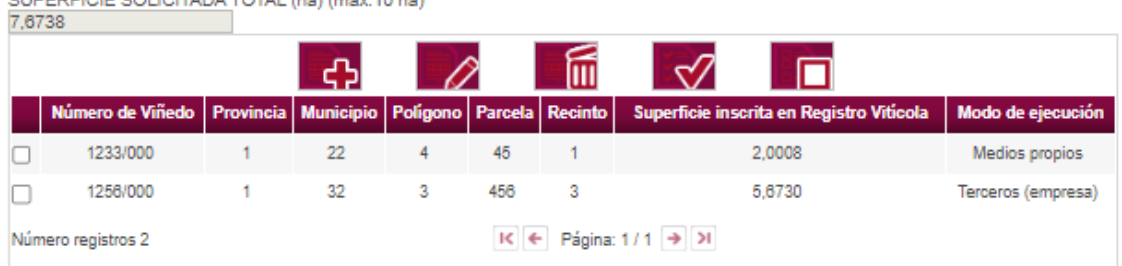

NOTAS: Los campos marcados con \* son obligatorios

**CUREDEICIE COLICITADA TOTAL (ba) (máy 40 ba)** 

Este listado se podrá **modificar**, seleccionando la línea deseada y utilizando los comandos de editar o borra. Cuando se hayan introducido las líneas de todas las

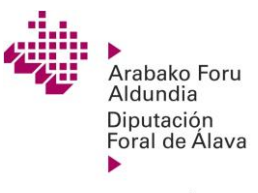

www.araba.eus

**Departamento de Sostenibilidad, Agricultura y Medio Natural**

parcelas a ejecutar, pinchar en guardar borrador y continuar. Este paso nos llevará

### a la página 2 de la misma pestaña.

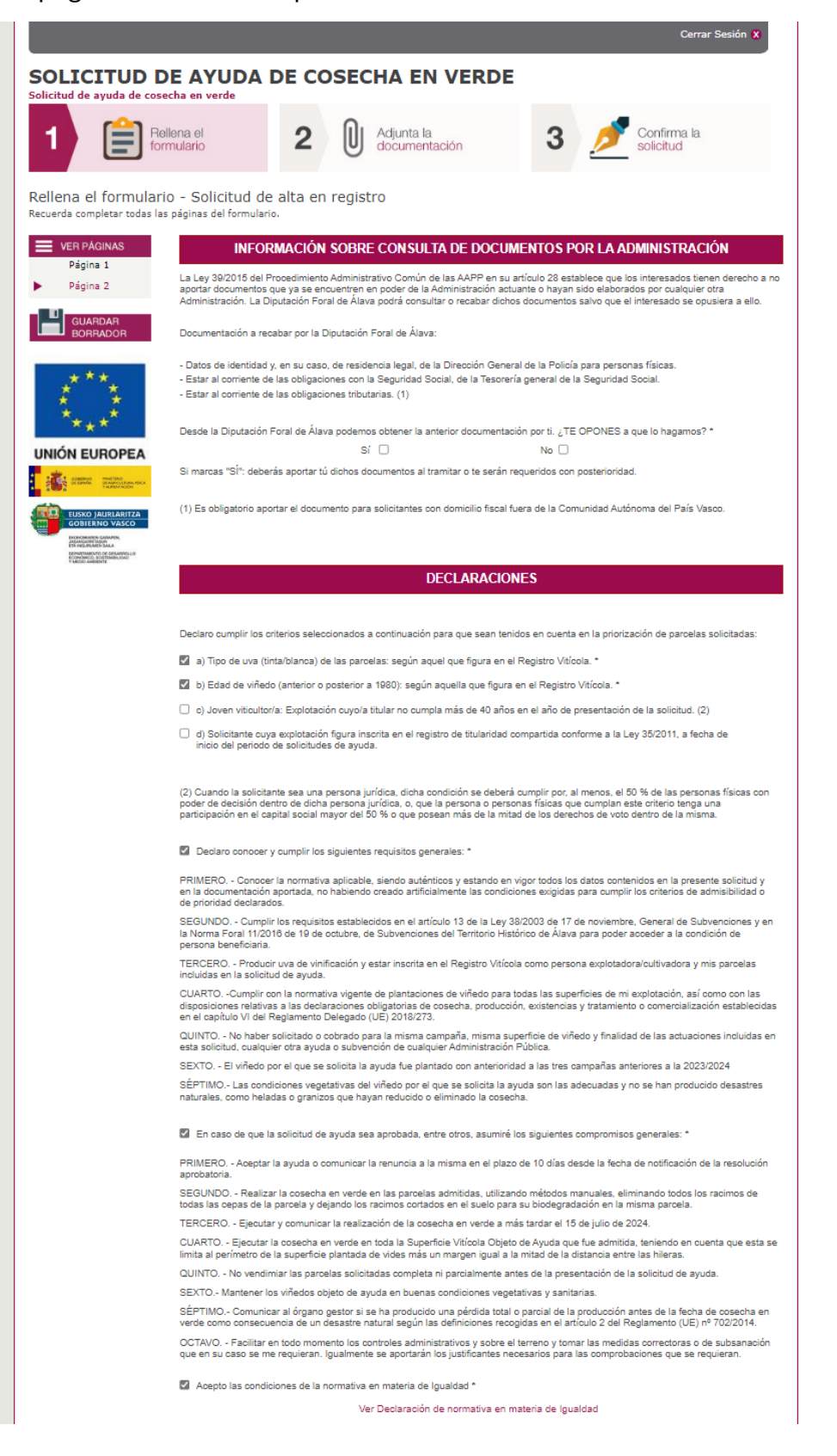

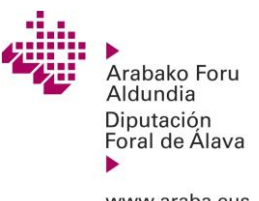

### **Jasangarritasun, Nekazaritza eta Natura Ingurunearen Saila**

**Departamento de Sostenibilidad, Agricultura y Medio Natural**

#### www.araba.eus

### **INFORMACIÓN SOBRE PROTECCIÓN DE DATOS**

#### **Aviso Legal**

De conformidad con lo establecido en el Reglamento (UE) 2016/679, del Parlamento Europeo y del Consejo, de 27 de abril de 2016, relativo a la protección de las personas físicas en lo que respecta al tratamiento de datos personales y a la libre circulación de esos datos y por el que se deroga la Directiva 95/46/CE (Reglamento general de protección de datos), se informa que, en cumplimiento de lo dispuesto en la Ley Orgánica 3/2018, de 5 de diciembre, de Protección de Datos Personales y garantía de los derechos digitales, y en la Ley 2/2004, de 25 de Febrero, de Ficheros de Datos de Carácter Personal de Titularidad Pública y de Creación de la Agencia Vasca de Protección de Datos, sus datos personales van a ser tratados conforme a lo dispuesto en el citado Reglamento (UE) 2016/679, siendo el responsable del tratamiento la Dirección de Agricultura y Ganadería del Gobierno Vasco, y su finalidad la gestión de las ayudas de agricultura y ganadería

Si lo desea puede ejercitar los derechos de acceso, rectificación, supresión, limitación del tratamiento , portabilidad y oposición, previstos por la Ley, dirigiendo un escrito a la Dirección de Agricultura y Ganadería del Departamento de Desarrollo Económico, Sostenibilidad y Medio Ambiente del Gobierno Vasco, con domicilio en la C/ Donostia-San Sebastián, 1. en Vitoria-Gasteiz (Álava).

Para más información:

#### https://www.euskadi.eus/ac34aRatWebWar/control/fichaRat/1130

Con objeto de dar cumplimiento a lo establecido en el Reglamento (UE) 2016/679 del Parlamento Europeo y del Consejo de 27 de abril de 2016 (RGPD), le informamos que los datos que Vd. nos facilita van a ser tratados por la Diputación Foral de Álava y se van a incorporar en los tratamientos de:

- T24 TITULARES DE EXPLOTACIONES AGRARIAS para la finalidad de Gestión de subvenciones del sector primario.

- T39 TERCEROS E INTERESADOS para la finalidad de la tramitación de operaciones de ejecución presupuestaria o extrapresupuestaria, tanto de gastos como ingresos.

Garantizamos la confidencialidad de sus datos, no siendo comunicados a terceras personas fuera de los supuestos habilitados legalmente.

Usted podrá ejercitar sus derechos de acceso rectificación, supresión, oposición, limitación y portabilidad que reconoce el RGPD dirigiéndose a la Oficina de Registro de la Diputación Foral de Álava, (Plaza de la Provincia, 5, CP 01001 Vitoria -Gasteiz, Álava).

Para más información:

#### https://web.araba.eus/es/aviso-legal-ampliado

Acepto que Diputación Foral de Álava gestione mis datos personales para realizar la gestión de esta subvención. \*

NOTAS: Los campos marcados con \* son obligatorios

Guardar borrador y continuar>>

En esta página 2 de la primera pestaña, se seleccionará la aceptación o no de la consulta de oficio por parte de la Diputación Foral de Álava de la situación frente a Hacienda y Seguridad.

A continuación, se deben seleccionar los criterios de prioridad que declara cumplir el solicitante. Así mismo, deberá leer y marcar la declaración de asunción de requisitos y asunción de compromisos en caso de ser aprobada la ayuda. También se deberá leer y aceptar las condiciones de la normativa en materia de igualdad y la relacionada con la protección de datos personales.

Después de guardar el borrador, se pasará a la pestaña número 2:

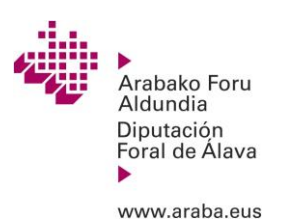

# Pestaña 2: ADJUNTA LA DOCUMENTACIÓN

En este momento, se da la opción de adjuntar documentación requerida, como certificados de estar al corriente en Hacienda y Seguridad Social si fuera necesario. Una vez seleccionados los archivos en la ruta del ordenador, es importante pinchar la pestaña "Adjuntar archivos", para que se haga efectiva la subida de archivos.

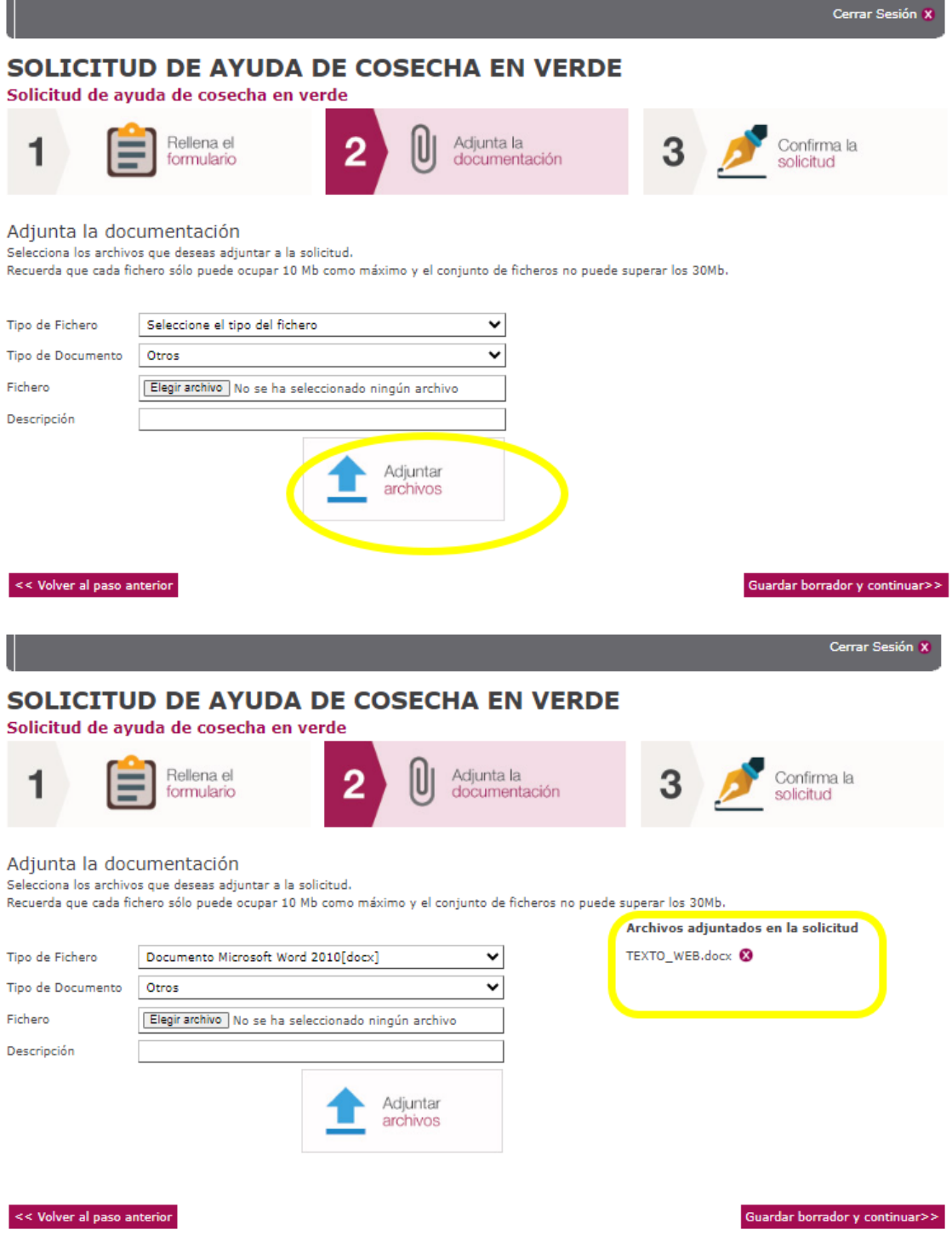

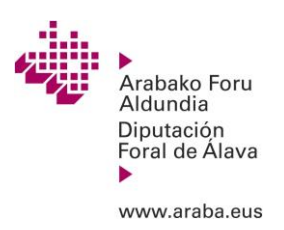

### Pestaña 3: CONFIRMA LA SOLICITUD

En este último paso se requiere la firma electrónica del solicitante para ratificar la solicitud.

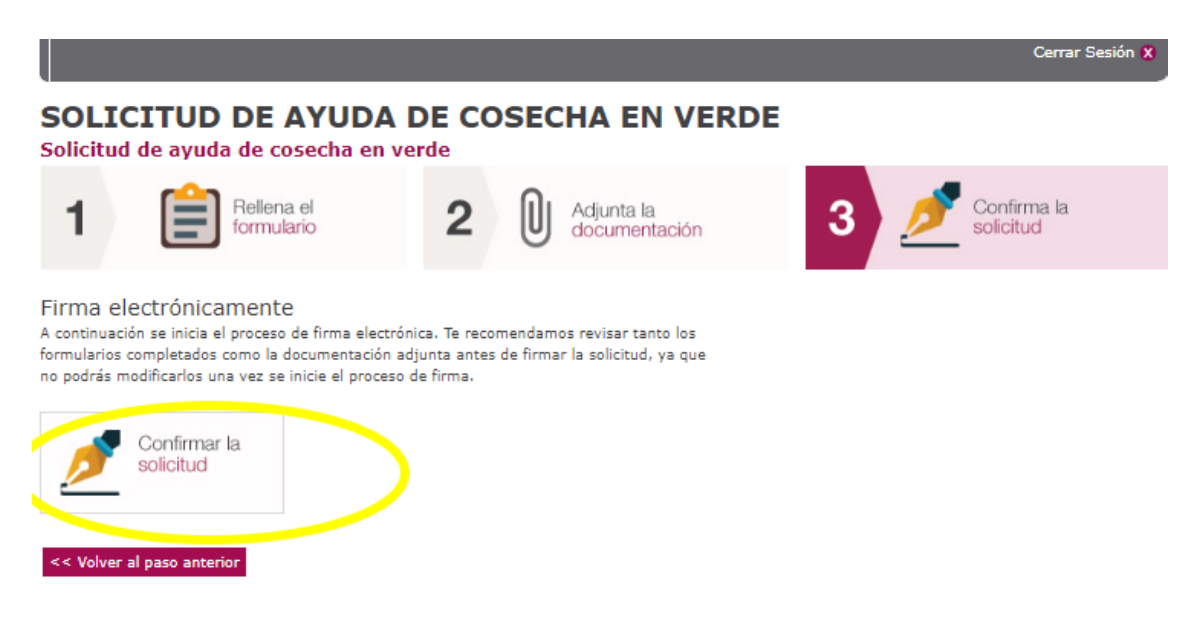

Si el proceso de firma se ha completado con éxito, aparecerá la siguiente pantalla, donde tendremos la opción de descargar un acuse de recibo y el formulario con la solicitud presentada.

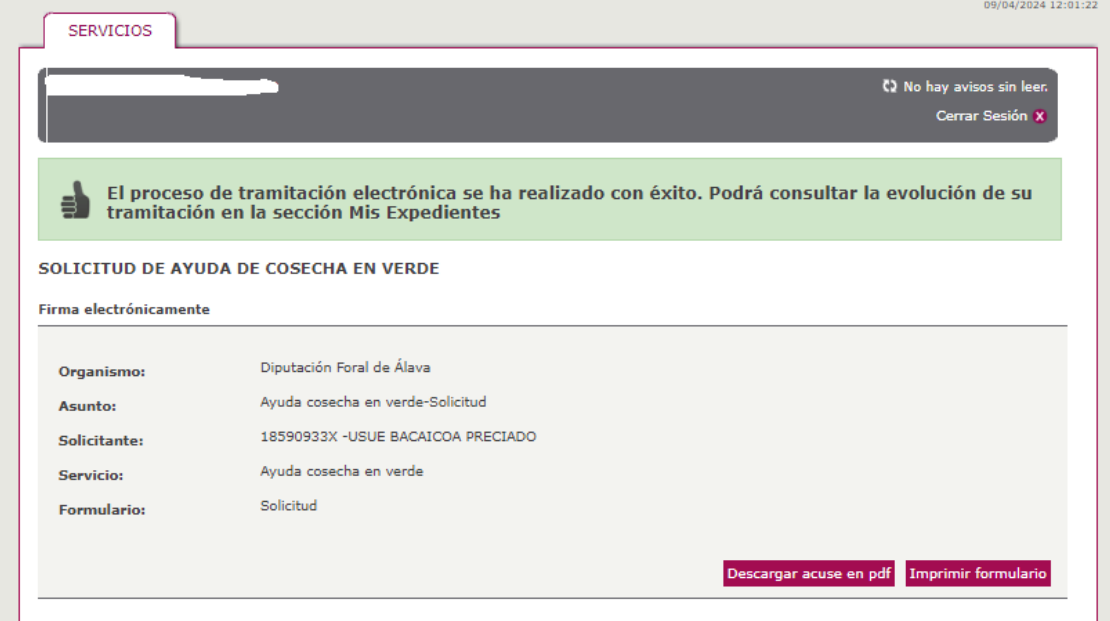

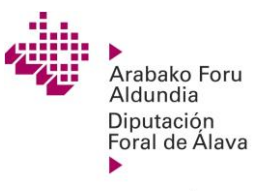

www.araba.eus

**Departamento de Sostenibilidad, Agricultura y Medio Natural**

### Modelo de acuse:

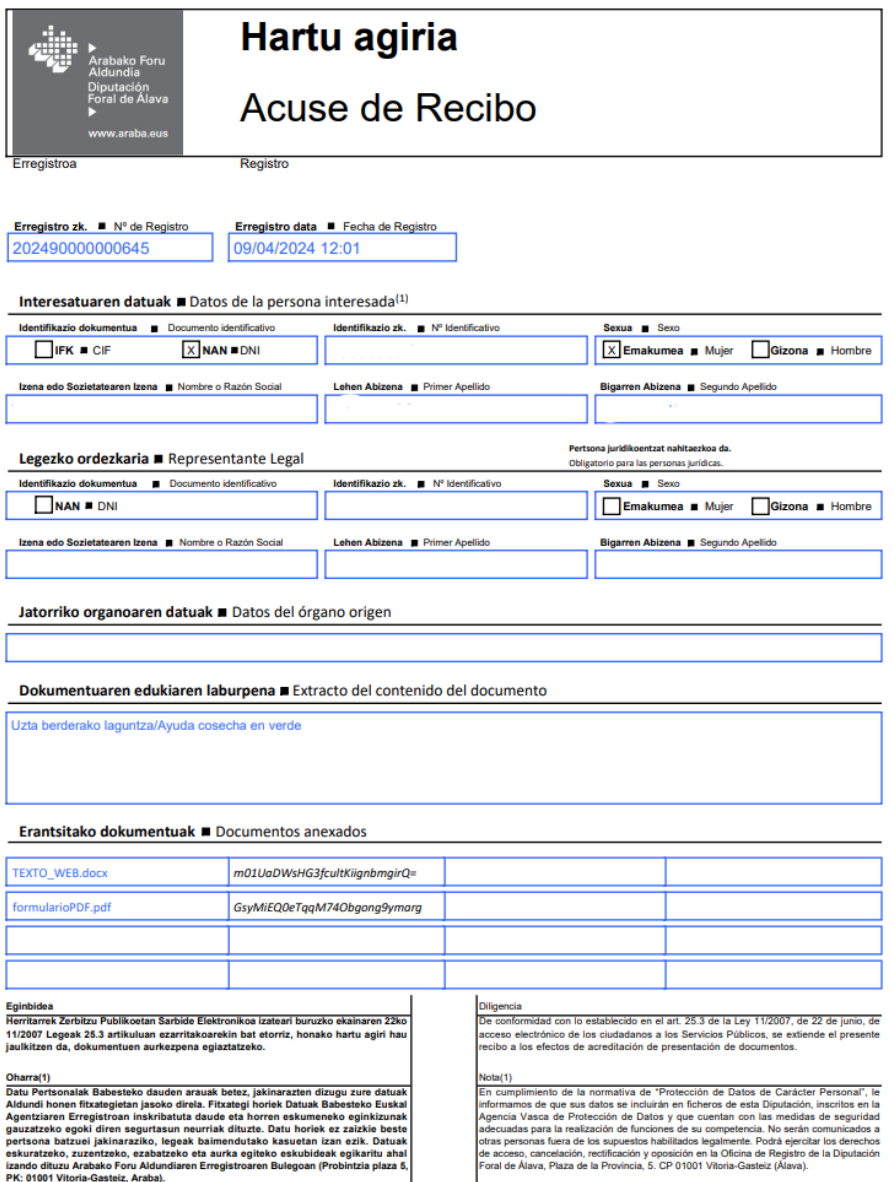

izando dituzu Arabako Foru Aldun<br>PK: 01001 Vitoria-Gasteiz, Araba).

www.araba.eus<br>Plaza de la Provincia s/n 01001 Viloria-Gasteiz. Tíno -34 9461 1246 123012. e-mail:dfa@araba.eus<br>© Arabako Foru Adundia - Diputación Foral de Álava, 2011

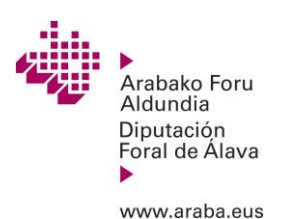

2. PRESENTACIÓN DE DOCUMENTACIÓN COMPLEMENTARIA

4º) **Una vez FIRMADA la solicitud**, y en el caso de que deba aportar documentación complementaria (escritos en plazo, certificados de Hacienda o Seguridad Social…) esta deberá presentarse telemáticamente a través de a través de la sección "MIS EXPEDIENTES" de "MI ÁREA PERSONAL" de la sede electrónica de la Diputación Foral de Álava. Según se detalla a continuación:

➢ Entre en [www.araba.eus](http://www.araba.eus/) y pinche en "SEDE ELECTRÓNICA"

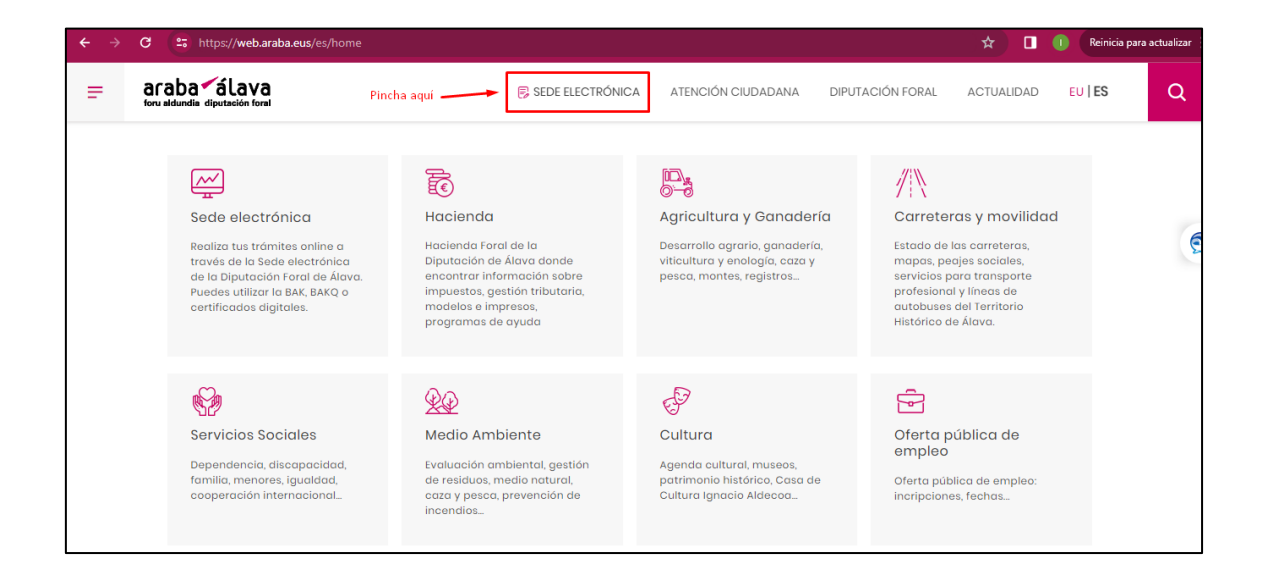

➢ Acceda a "MI ÁREA PERSONAL"

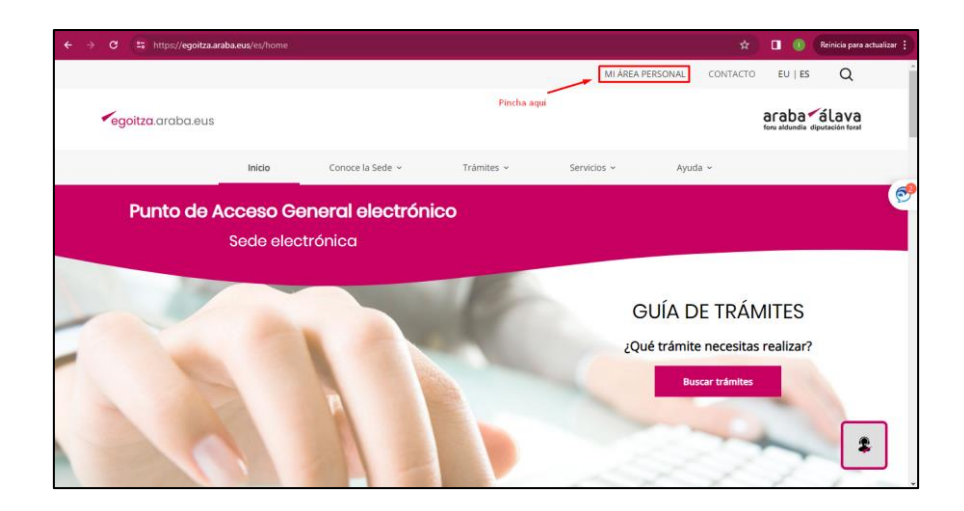

➢ Identificación electrónica de la persona beneficiaria

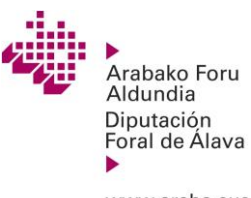

www.araba.eus

### ➢ Acceda a MIS EXPEDIENTES

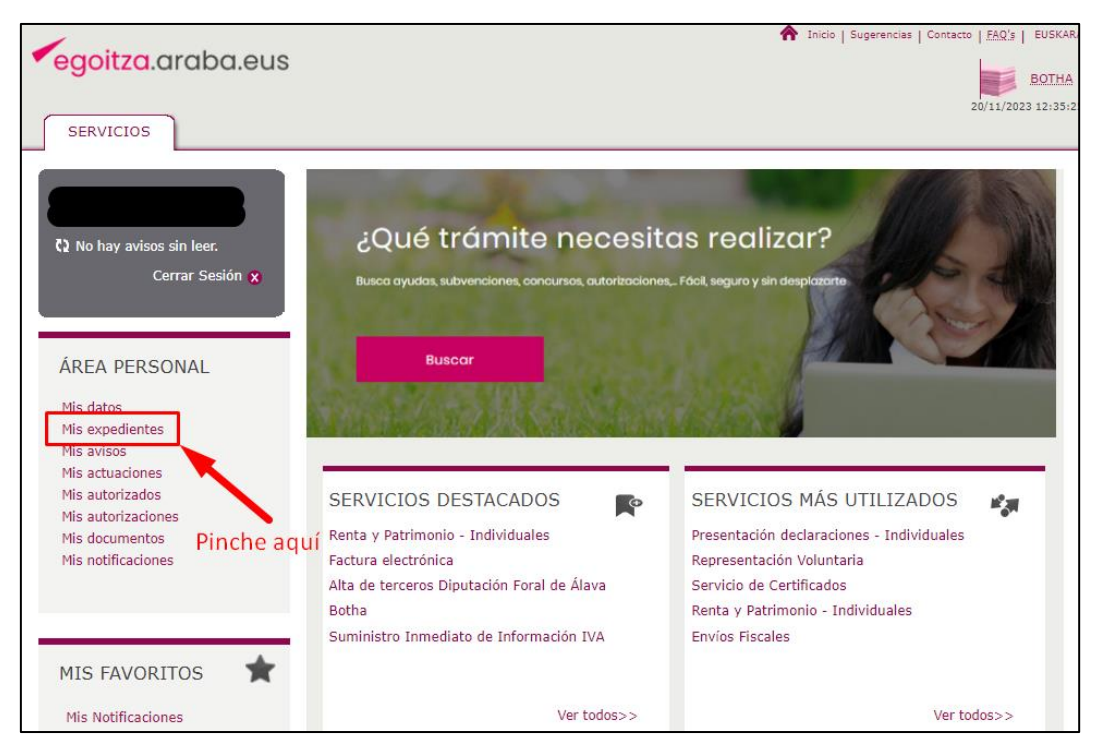

Seleccione el expediente a AYUDA COSECHE EN VERDE 2024. Para acceder al  $\overline{\mathbf{z}}$ expediente pinche en el icono:

➢ Una vez dentro del expediente, podrá ver el estado de su expediente y anexar la documentación que necesite. Para ello, pinche en la opción ANEXAR. Deberá seleccionar el documento que quiera presentar abriendo la navegación a la ruta donde esté guardado desde el botón FICHERO.

➢ Para terminar verá un desplegable con toda la documentación que ha adjuntado, y si es correcta deberá pasar al último paso: la firma.

➢ Para firmar se le requerirá de nuevo la clave digital y una vez haya completado el proceso, le aparecerá una pantalla con el mensaje:

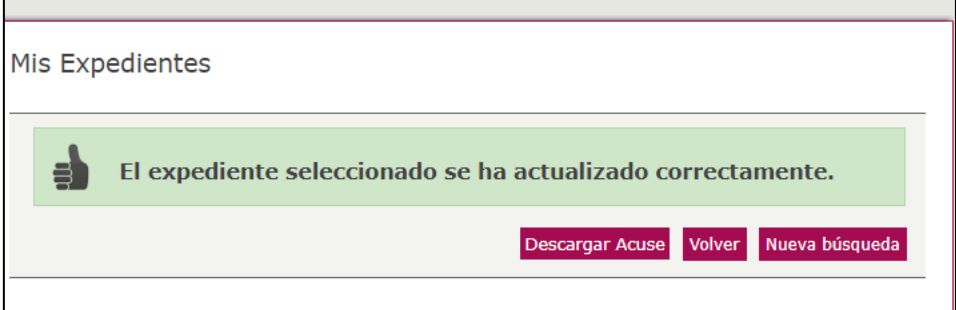

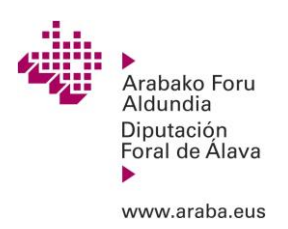

### 3. PRESENTACIÓN POR UN AUTORIZADO

### 3.1 PASOS PARA GENERAR UNA AUTORIZACIÓN

Para poder presentar una solicitud en nombre de otra persona, **previamente** ha debido realizar el trámite de **autorización** por el que la persona beneficiaria deberá haberle autorizado a representarle ante el órgano administrativo gestor de la ayuda a través del Servicio de Autorizaciones de la Sede Electrónica de la Diputación Foral de Álava. La información sobre este trámite se encuentra en: <https://egoitza.araba.eus/es/sede-electronica/autorizaciones>

Para realizar una autorización, el autorizador debe entrar en su área personal de la sede electrónica de la DFA, identificándose con sus claves.

En el área de SERVICIOS, se encuentra la opción de MIS AUTORIZADOS, donde se listan las personas autorizadas a representarle en diversos trámites.

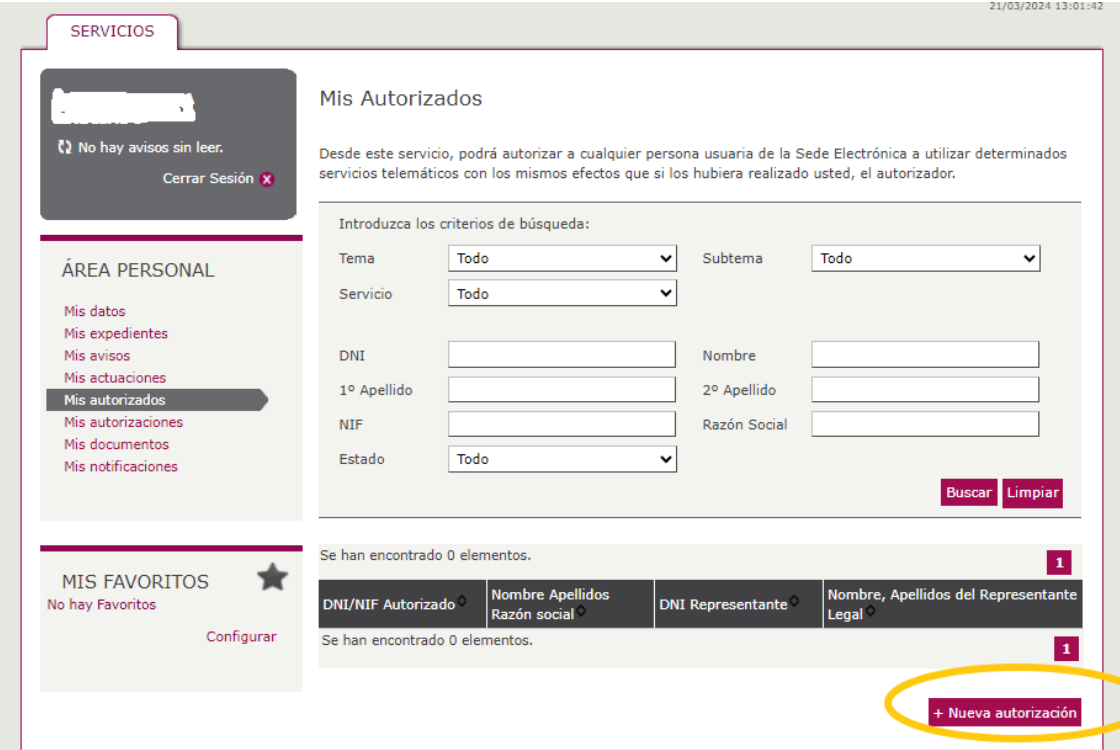

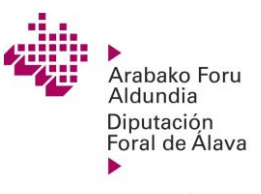

www.araba.eus

A continuación, se debe ir rellenando los datos del autorizado y seleccionar el servicio que se autoriza (cosecha verde), introduciendo en el texto a buscar la palabra "verde".

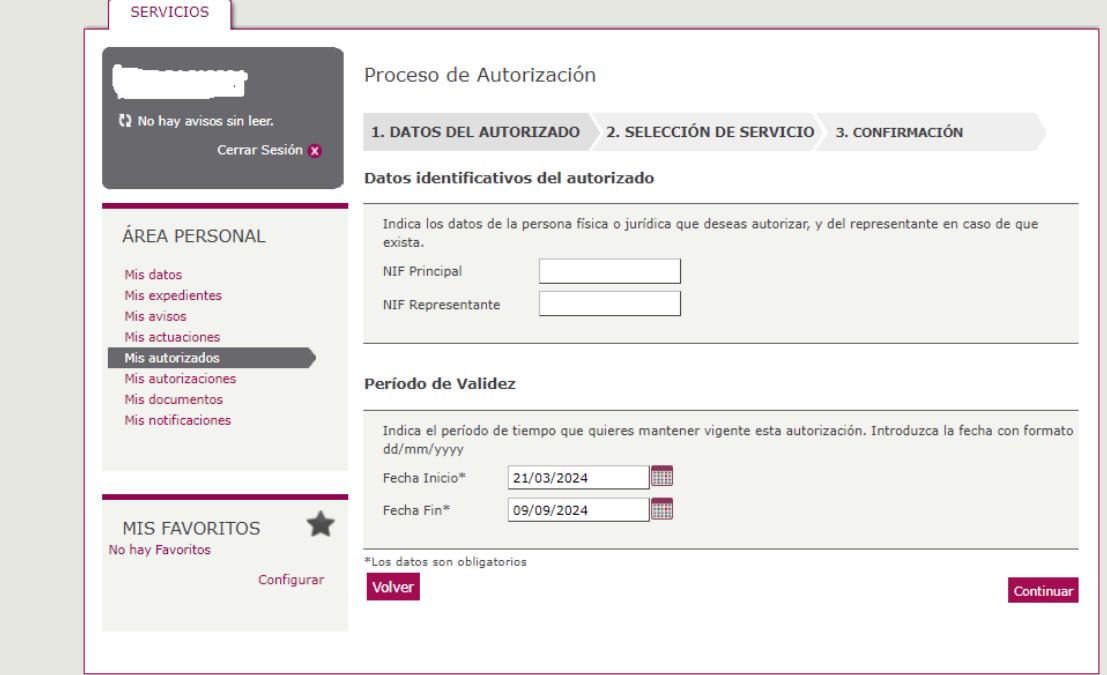

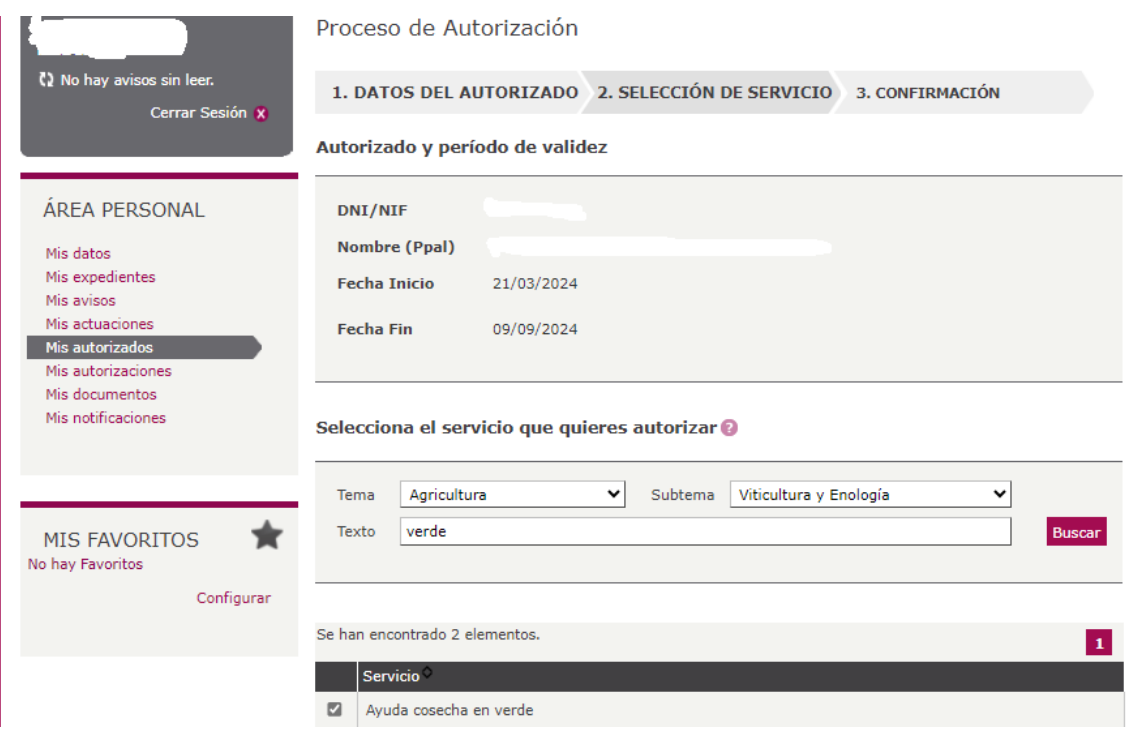

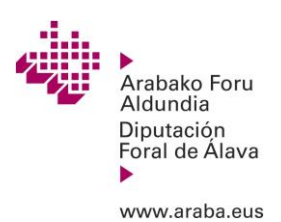

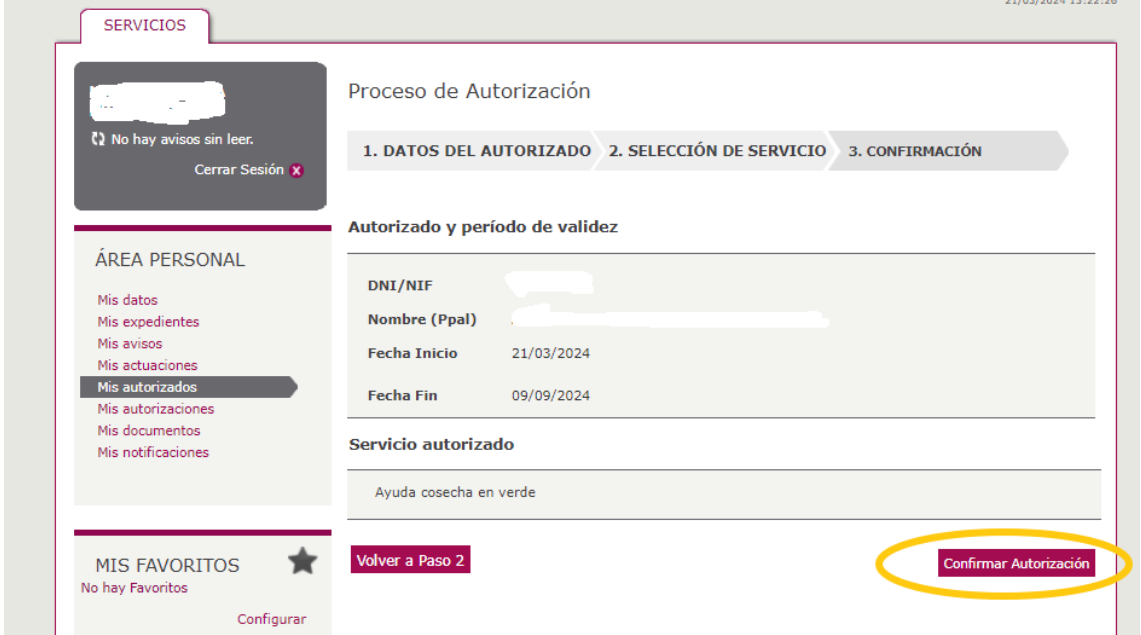

# **Dudas y consultas:**

Casa del Vino

Crta. Lapueba s/n 31300 Laguardia

Teléfonos: 945181818 ext.56517, ext.56518, ext.56519

Tlfo. consultas relacionadas con la identificación electrónica **BAKQ**: [945 062 555](tel:+34945062555)

[mahastilaguntzak@araba.eus](mailto:mahastilaguntzak@araba.eus)